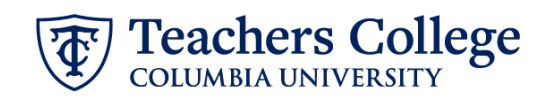

## **Additional Job – Salaried Student, ADDJB4**

This ePAF is used to process an additional job for Salaried student employees. The employee must have an active employment record in order to use this ePAF.

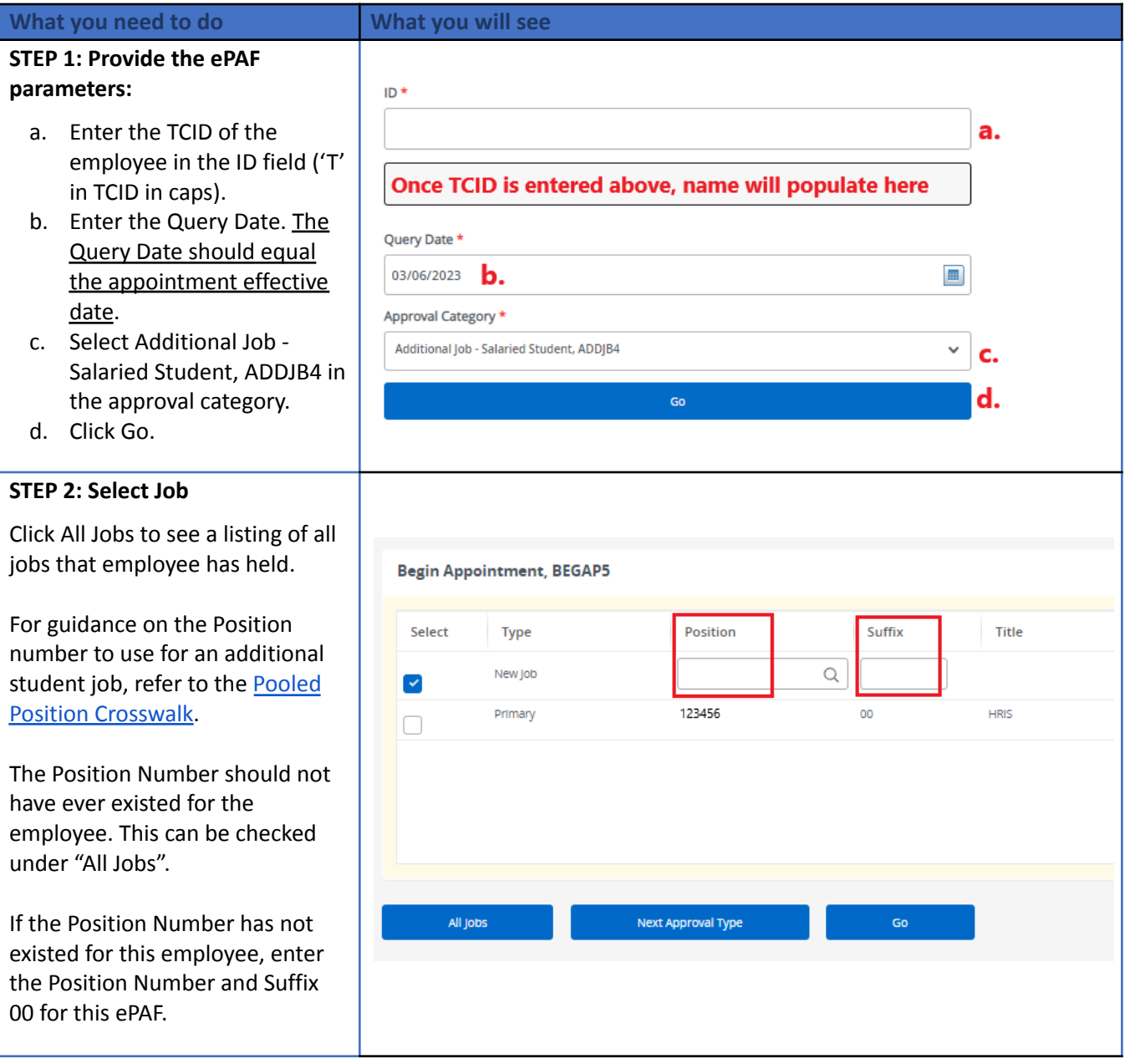

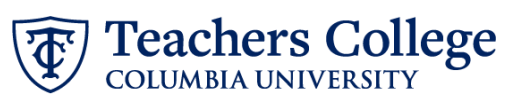

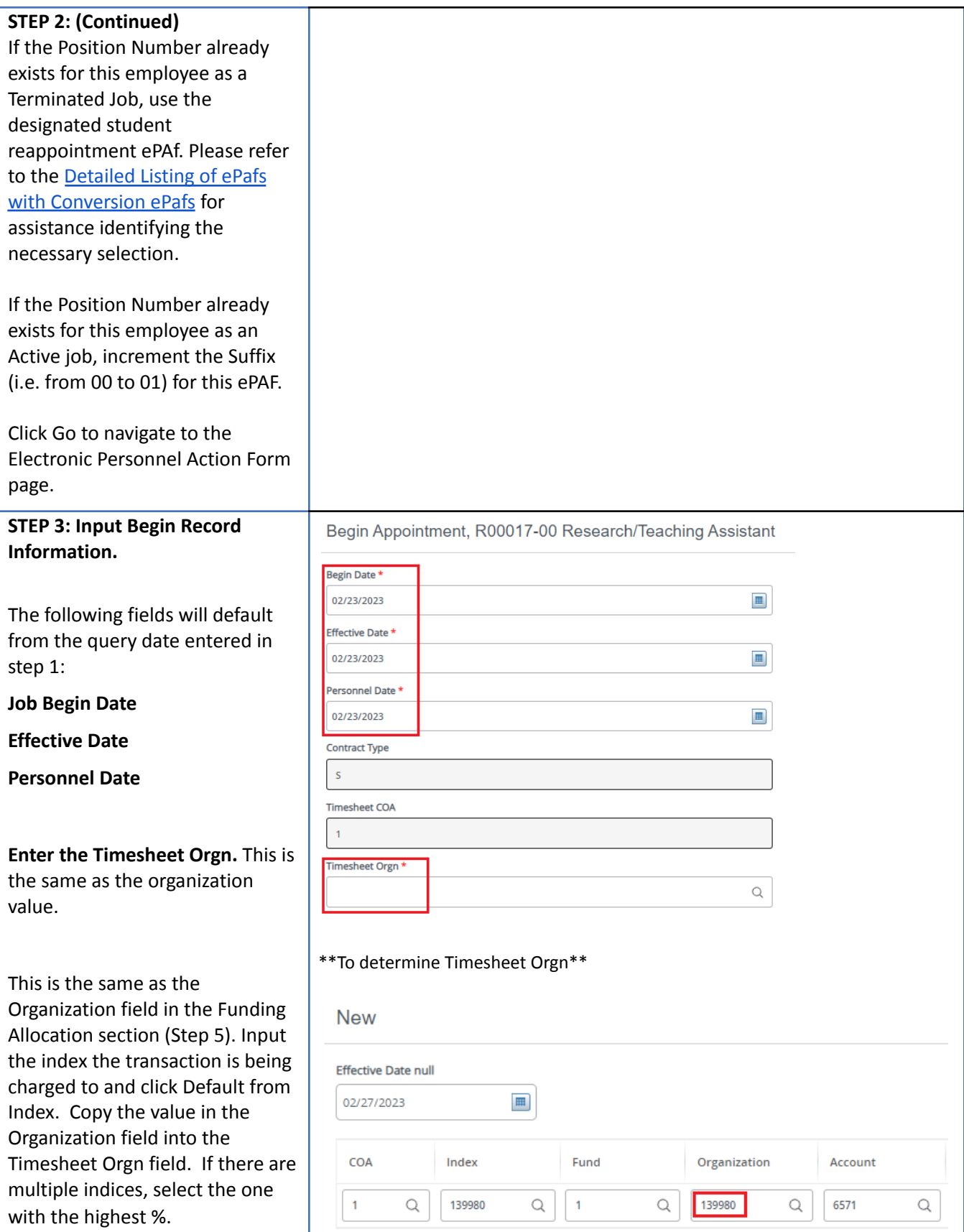

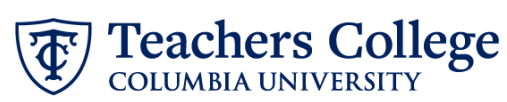

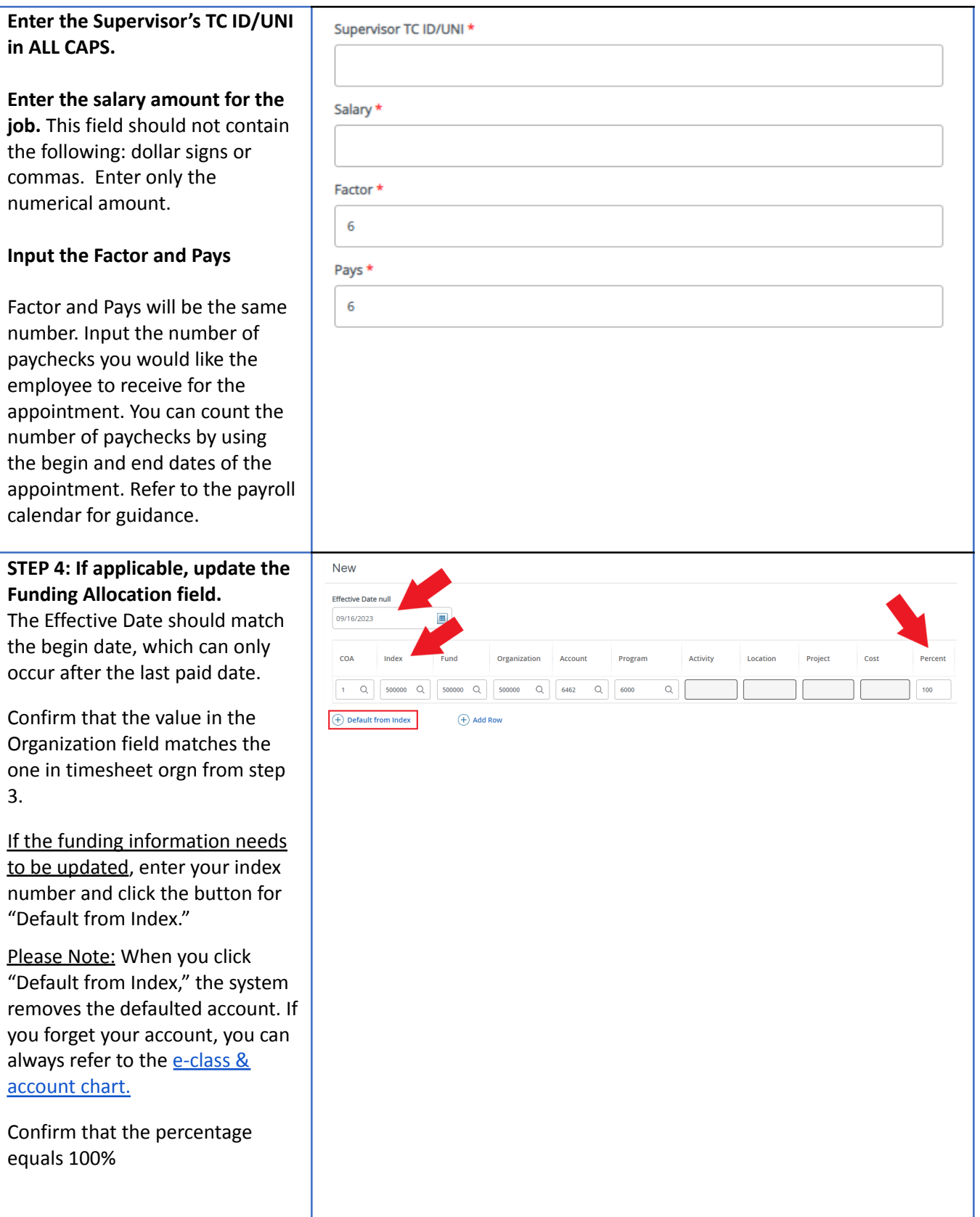

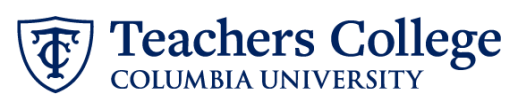

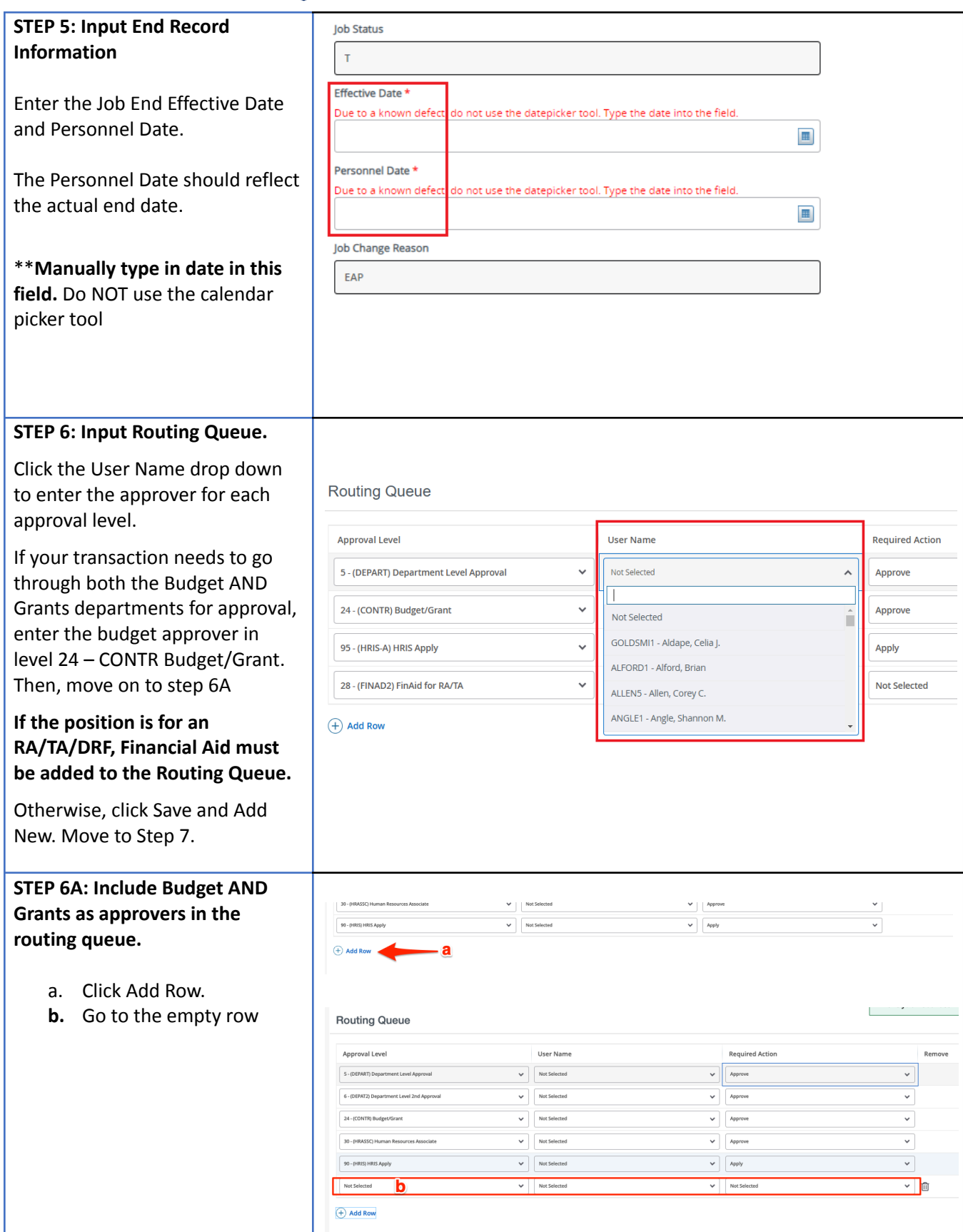

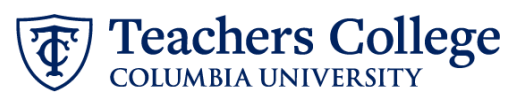

**STEP 6A (continued)** 90 - (HRIS) HRIS Apply  $\checkmark$ Not Selected Not Selected **c.** From the drop down, Α select **27- Grants.** Q **d.** In User Name, select John 10 - (COMM) Office of School & Comm. Partn Hernandez as the approver. 15 - (EXEC) Executive Level Approval **e.** In Required Action, select 20 - (BUDGET) Budget Approve. 24 - (CONTR) Budget/Grant 27 - (GRANTS) Grants Note: C For RAs, TAs or DRFS, if the 28 - (FINAID) Financial Aid funding index begins with a "2" and "119226", the Provost level **Routing Queue** approver must be added. **Required Action** Approval Level User Name Remove **STEP 6A (continued)**  $\begin{tabular}{|c|c|} \hline \quad \quad & \quad \quad & \quad \quad & \quad \quad \\ \hline \quad \quad & \quad \quad & \quad \quad & \quad \quad \\ \hline \quad \quad & \quad \quad & \quad \quad & \quad \quad \\ \hline \quad \quad & \quad \quad & \quad \quad & \quad \quad \\ \hline \quad \quad & \quad \quad & \quad \quad & \quad \quad \\ \hline \quad \quad & \quad \quad & \quad \quad & \quad \quad \\ \hline \quad \quad & \quad \quad & \quad \quad & \quad \quad \\ \hline \quad \quad & \quad \quad & \quad \quad & \quad \quad \\ \hline \quad \quad & \quad \quad & \quad \quad & \quad \quad \\ \$ 5 - (DEPART) Department Level Approval  $\blacktriangleright$  Approve  $_{\rm v}$  $6$  - (DEPAT2) Department Level 2nd Approval  $\color{red}\blacktriangleright$  Not Selected  $\overline{\phantom{0}}$ Approve  $\overline{\smash{\triangleright}}$  Not Selected 24 - (CONTR) Budget/Grant  $\overline{\smash{\triangleright}}$  Approve For RAs, TAs or DRFS if the 30 - (HRASSC) Human Resources Associate  $\vee$  Approve  $\overline{\phantom{0}}$ funding index begins with a "5", 90 - (HRIS) HRIS Apply  $\blacktriangleright$  Apply  $\backsim$ the OSP level approver must be Not Selected  $\overline{\smash{\bigtriangledown}}$  Not Selected ď  $\overline{\smash{\bigtriangledown}}$  Not Selet  $\overline{\phantom{a}}$ added.  $(A)$  Add Row **STEP 7: Create auto-generated** Comment **letter by adding comments (max 4000 chars).** POINTS=3;  $HOUNS=15;$ For RA/TA positions, refer to the DETAILS=The XX Project under the supervision of Dr. YY; Auto - Generate [Reappointment](https://www.tc.columbia.edu/media/administration/human-resources/Auto---Generate-Reappointment-Letters-for-RA_TA.pdf) TITLE=Graduate Assistant; [Letters](https://www.tc.columbia.edu/media/administration/human-resources/Auto---Generate-Reappointment-Letters-for-RA_TA.pdf) for RA/TA user guide for instructions on the required comment codes. DRF positions are not required to add any comment codes. You may also include any relevant comments or information pertaining to the transaction.

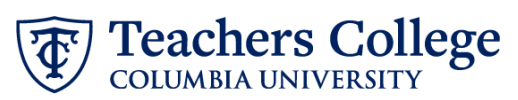

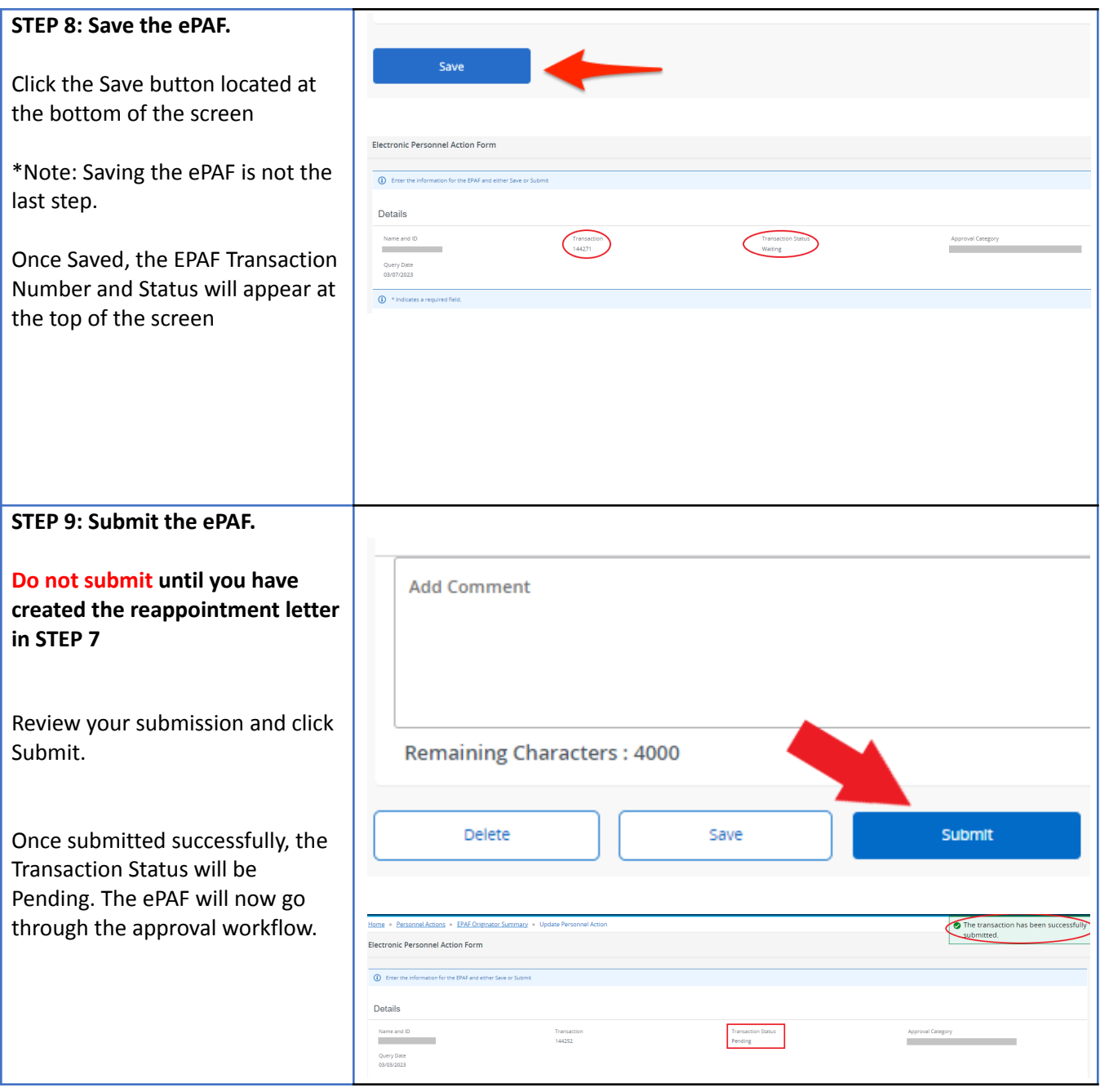